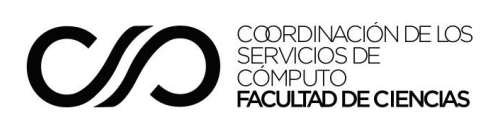

# Solicitud de cursos 2023-1

## Ingreso al sistema XFC

Al ingresar al sistema XFC los académicos verán la siguiente sección y deberán seleccionar la opción "Solicitud de Cursos".

## Académico

- Grupos Consulta los grupos a los que les has impartido cursos
- Registro de Ayudantes 2021-2 Consulta requisitos para ser contratado como ayudante
- Solicitud de Cursos Solicita cursos para impartir el próximo semestre

A los estudiantes les aparecerá la misma sección pero con menor número de opciones.

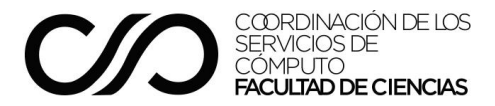

# Profesores de asignatura

# Aceptación de mensajes

Al ingresar a la solicitud de cursos los profesores verán el siguiente mensaje:

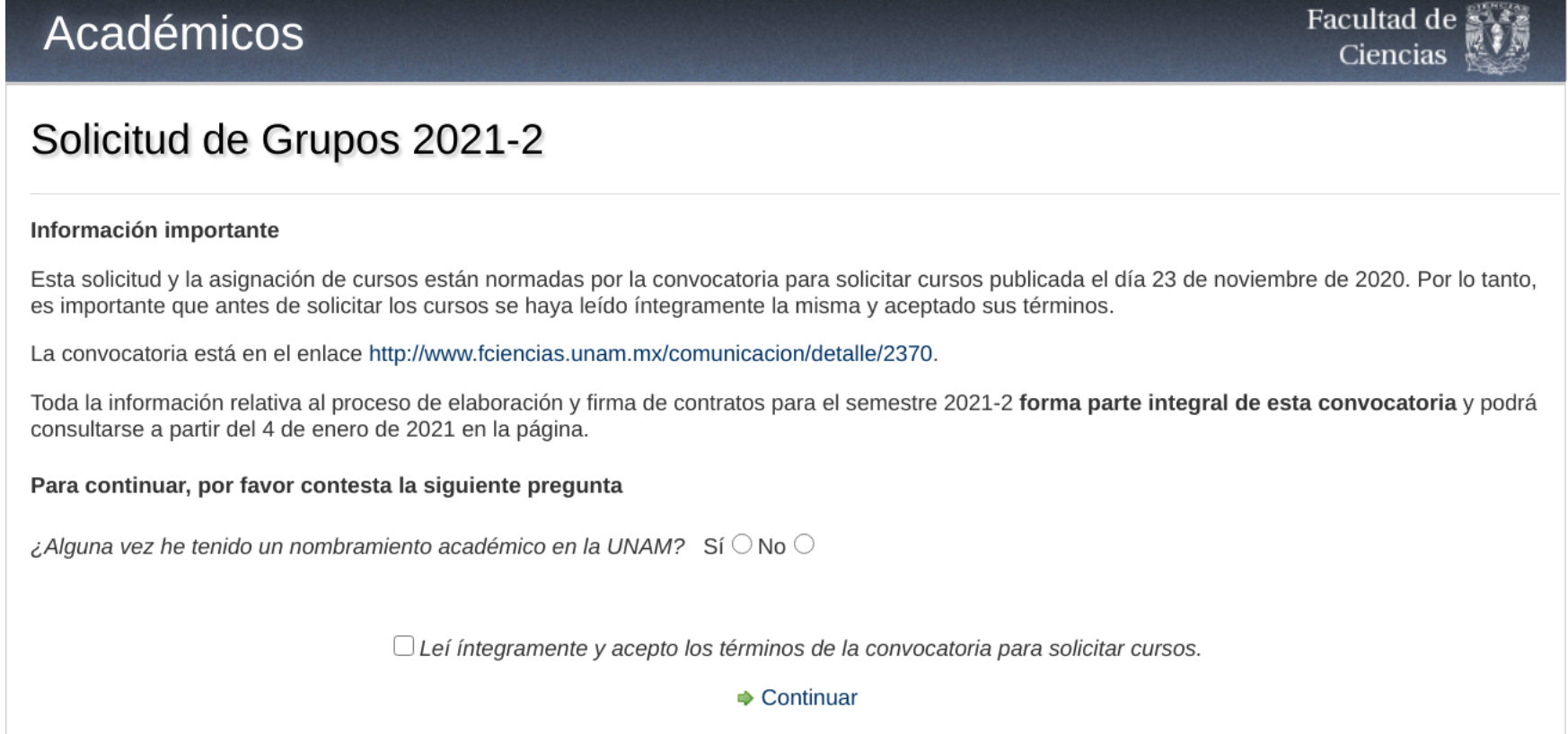

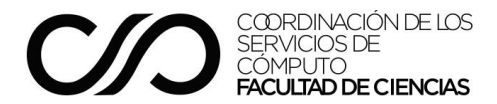

En caso de que no hayan aclarado si han tenido alguna relación laboral previa con la UNAM y no hayan aceptado que leyeron íntegramente la convocatoria, les aparecerá el siguiente mensaje de error y no podrán continuar con el proceso de solicitud de cursos.

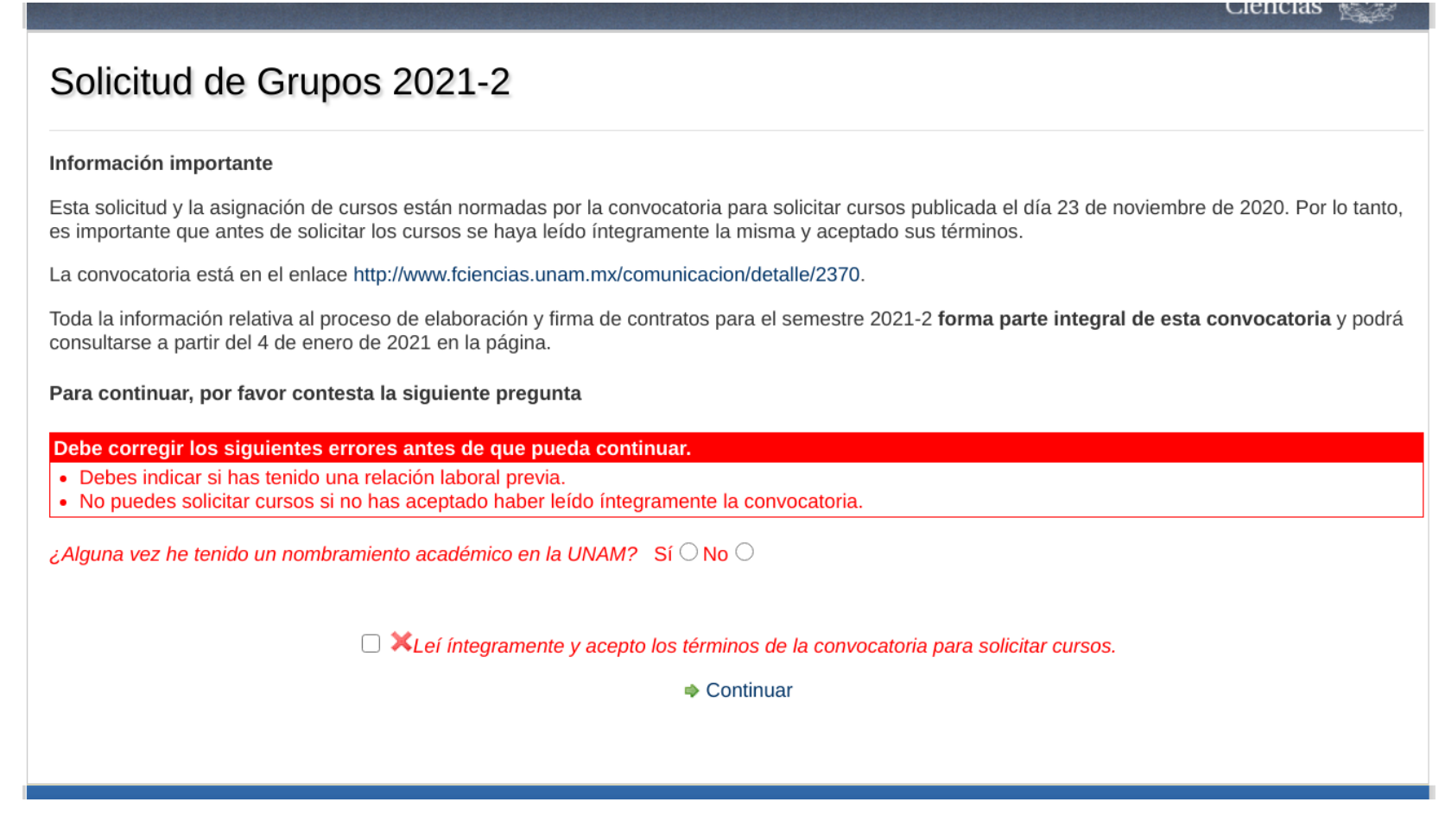

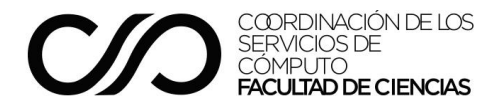

En caso de que si hayan aclarado relaciones laborales previas con la UNAM pero intenten avanzar en la solicitud sin haber aceptado la convocatoria, les aparecerá el siguiente mensaje.

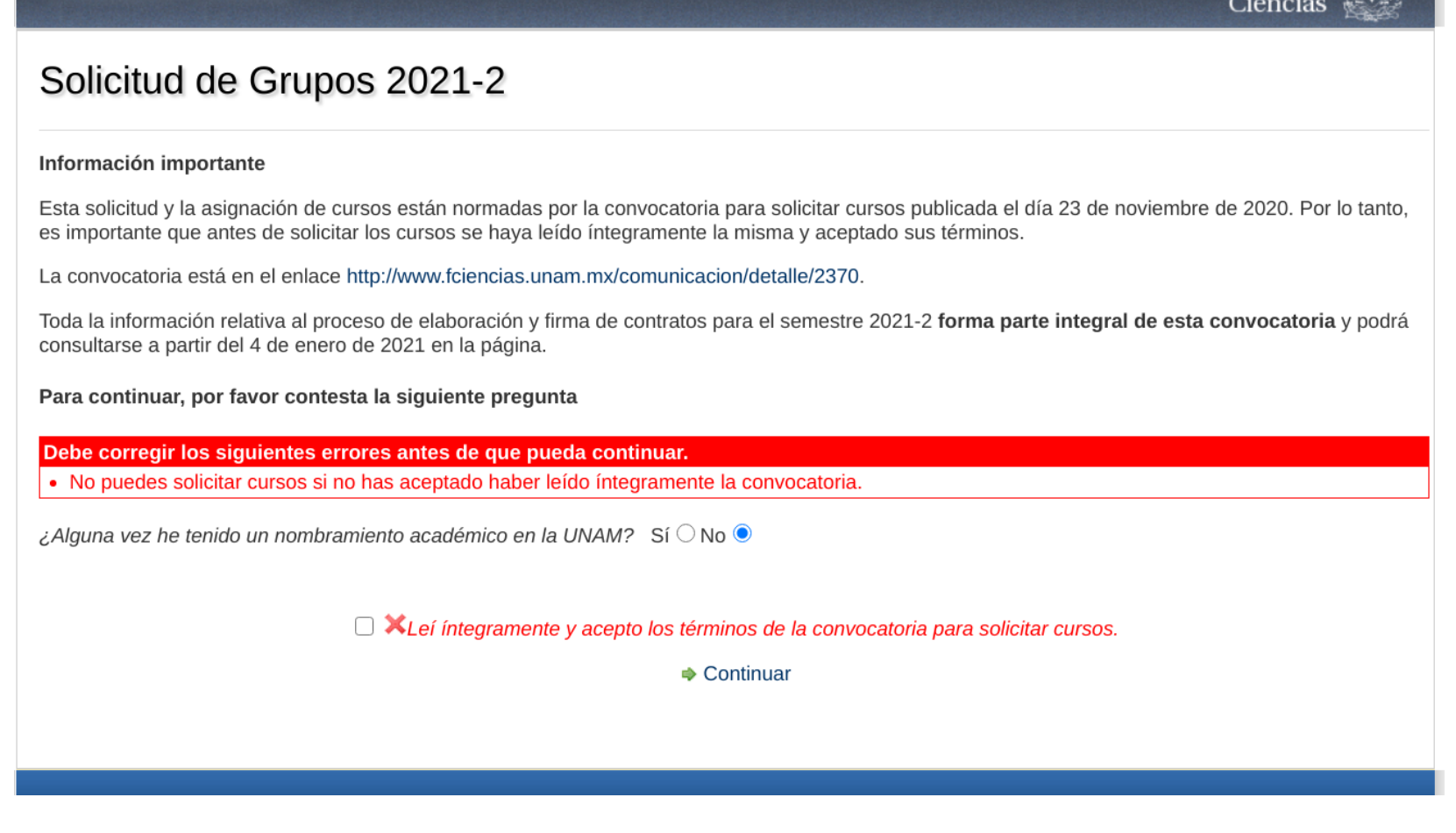

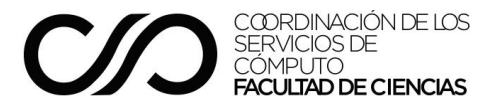

El siguiente paso es actualizar tus datos, primero tu dirección y después tus datos de contacto.

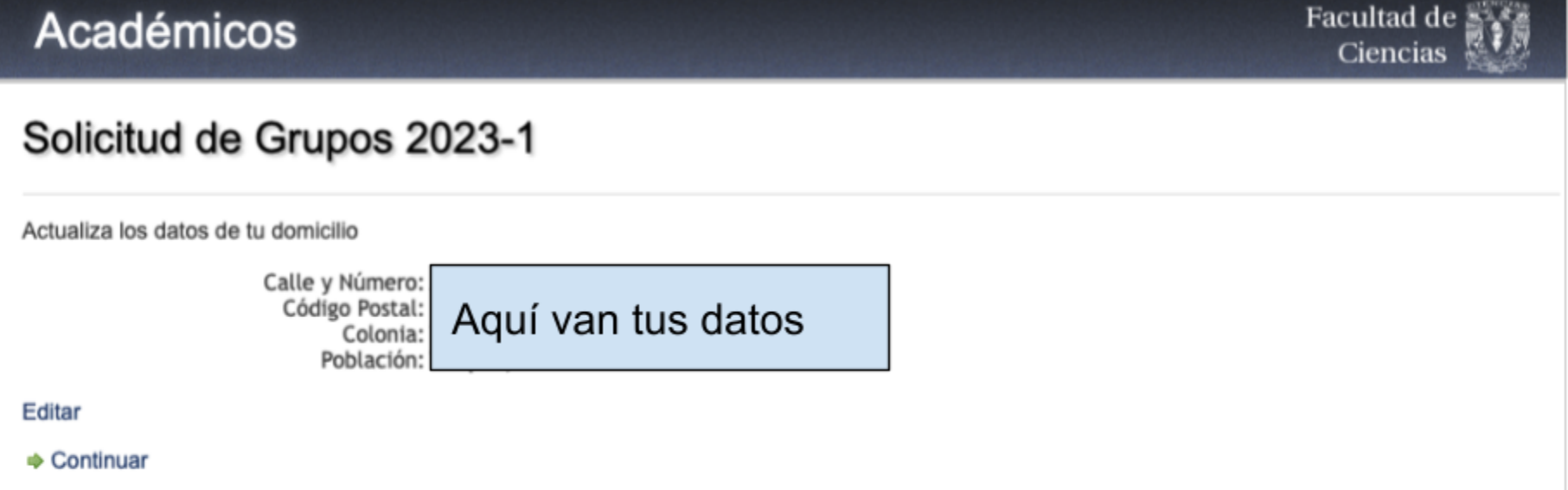

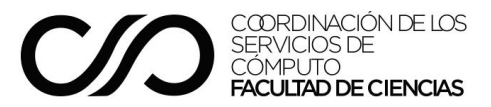

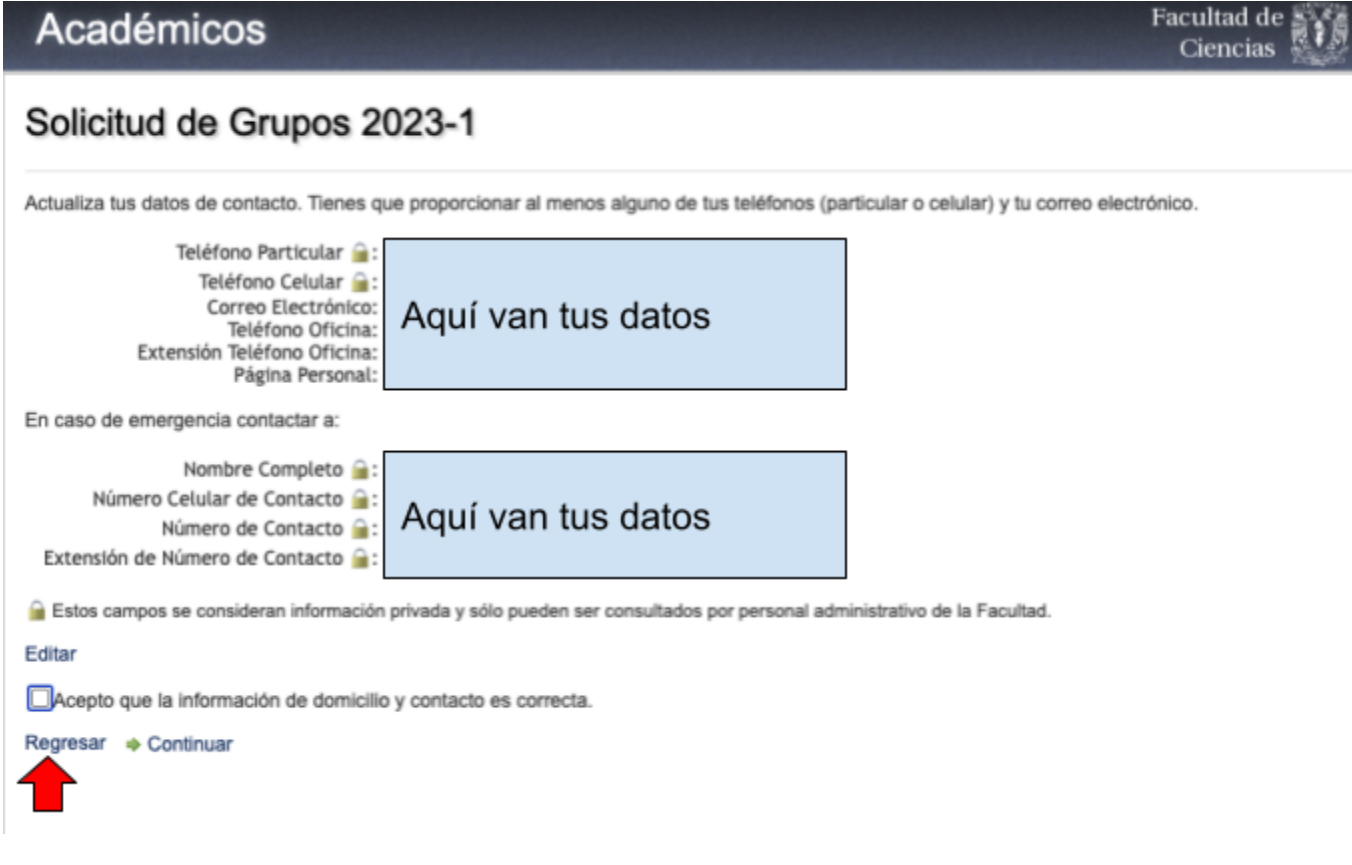

Para continuar, es importante dar clic en el rubro indicado con la flecha, de manera que se despliegue como sigue:

Acepto que la información de domicilio y contacto es correcta.

Regresar  $\Rightarrow$  Continuar

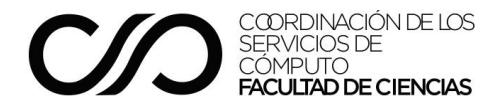

## Solicitud de asignaturas

Una vez que el académico ha aceptado los mensajes, el siguiente paso en la solicitud es escoger la asignatura.

Si es primera vez que solicitas grupos, el sistema va a preguntar ¿cuántos grupos deseas?, sólo puedes elegir uno o dos.

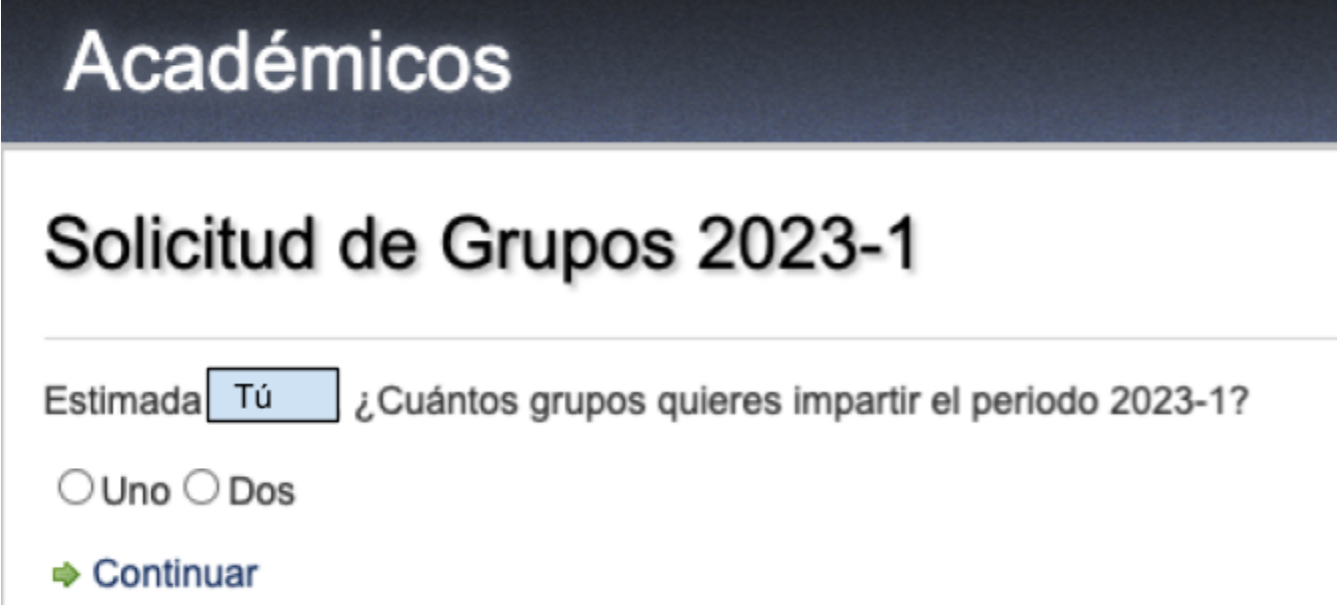

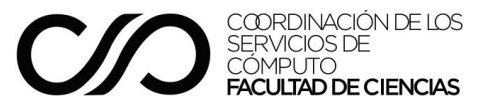

Lo siguiente que te va a preguntar es si aceptas alumnos en extraordinario largo, tal como se muestra en la imagen:

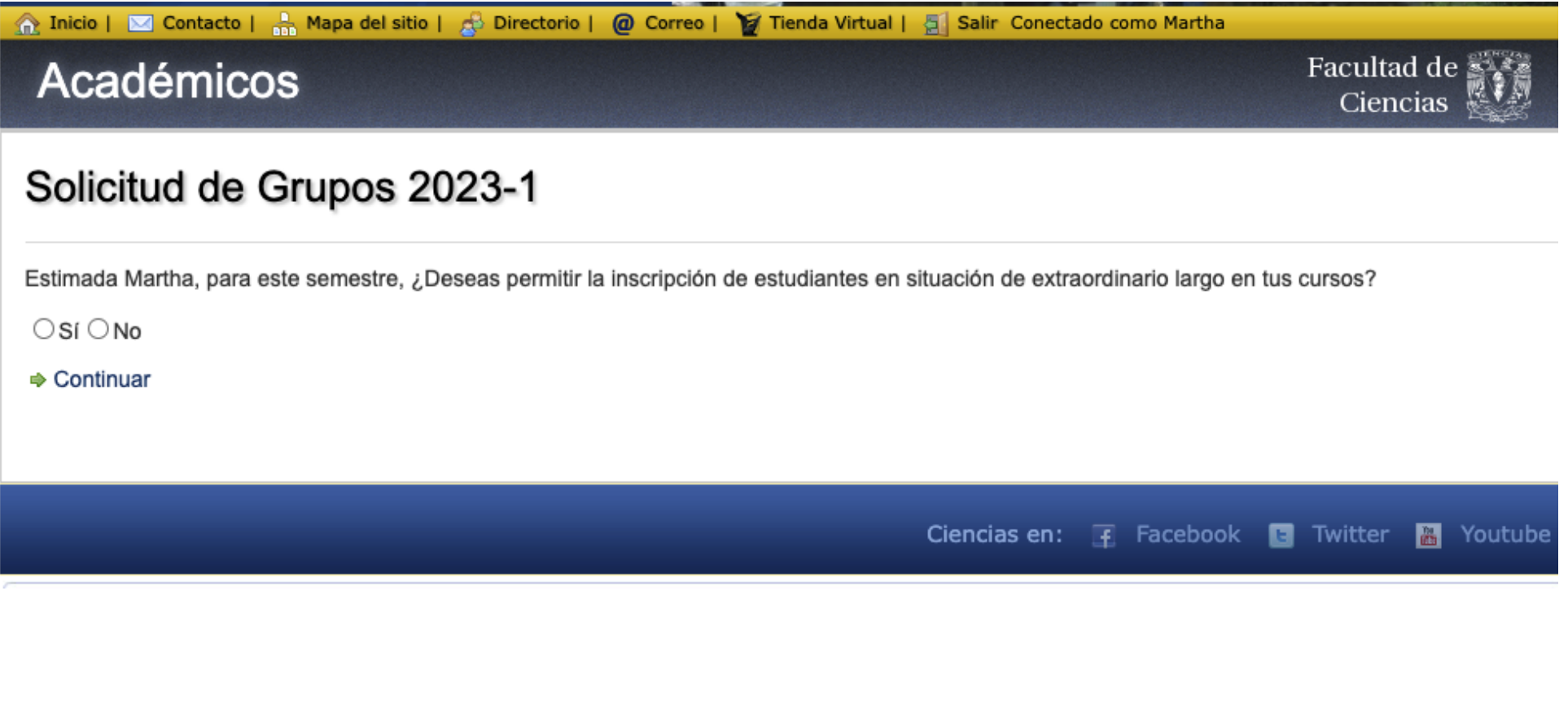

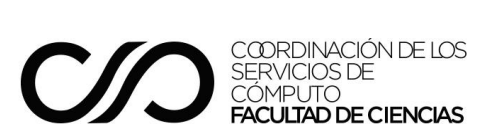

Facul

Cit

Si ya has impartido cursos, te va a sugerir los que ya has impartido antes como se aprecia en el ejemplo:

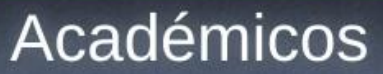

# Solicitud de Grupos 2021-2

Estimado Carlos, aún no solicitas grupos. Por favor, navega los esqueletos para elegir los grupos que quieres solicitar.

El total de grupos que quieres impartir es 2 (cambiar). Indicaste que NO aceptarás alumnos en situación de extraordinario largo. (cambiar).

### Terminar solicitud.

Sugerencias

- Estructuras de Datos
- Análisis de Algoritmos
- Computación Concurrente

En este ejemplo, el profesor desea solicitar la asignatura "Estructura de Datos", por lo que después de elegir un grupo.

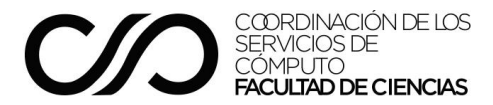

# **Estructuras de Datos**

### Ver detalles de Estructuras de Datos.

### Plantilla de 2 grupos

Profesor ma ju 13 a 14:30 Ayudante lu mi 13 a 14 Ayud. Lab.

### Solicitar

### Plantilla de 1 grupo

Profesor lu mi 16 a 17:30 Ayudante ma ju 16 a 17 Ayud. Lab. Solicitar

### Plantilla de 1 grupo

Profesor ma ju 18 a 19:30 Ayudante lu mi 17 a 18 Ayud. Lab. Solicitar

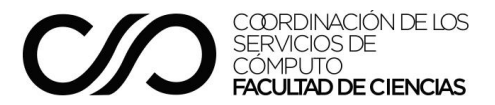

## Modalidad

Para este semestre ya deberás elegir la modalidad: presencial, a distancia o indistinta. No puedes continuar si no eliges.

Si aún no lo has decidido al momento de comenzar tu registro, puedes dejarlo pendiente hasta donde te quedaste, así como cambiar el registro cuantas veces quieras.

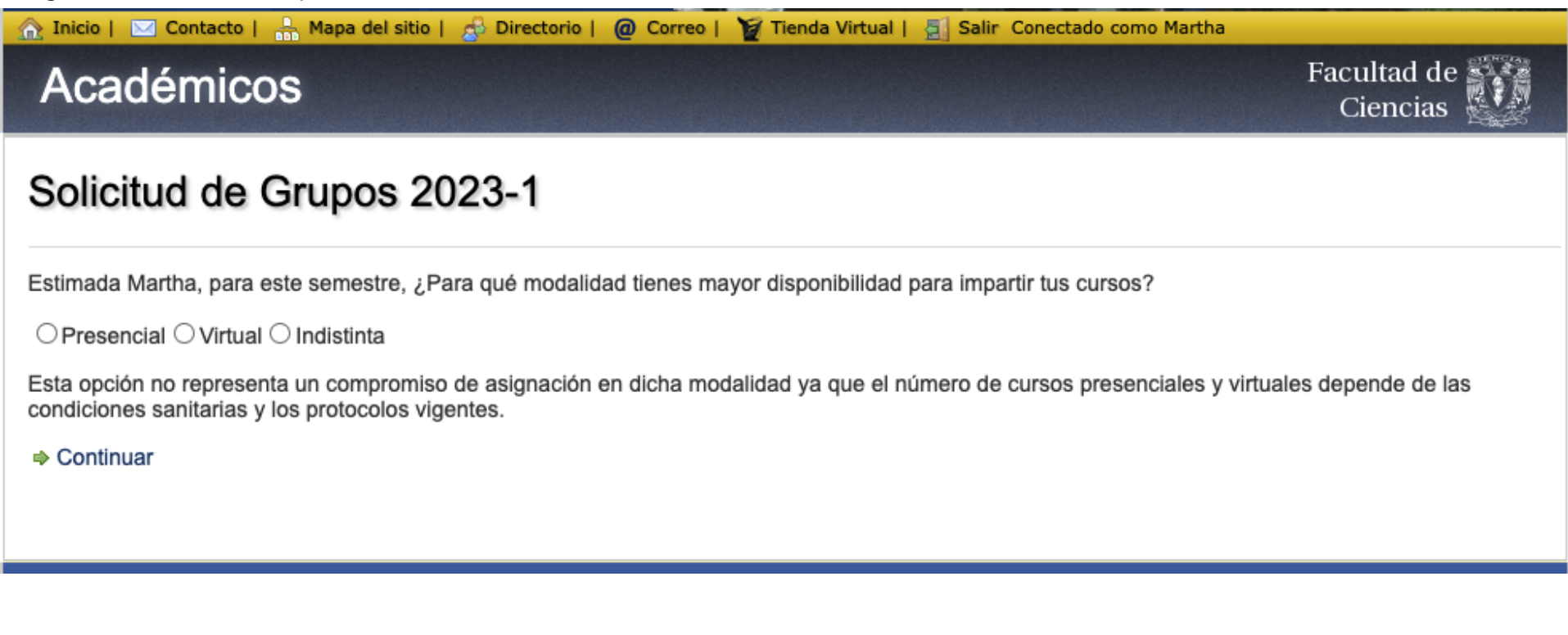

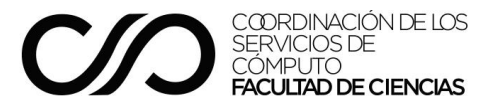

A Inicio | ⊠ Contacto | B Mapa del sitio | A Directorio | @ Correo | Y Tienda Virtual | A Salir Conectado como Martha Facultad de Académicos Ciencias Solicitud de Grupos 2023-1 Estimada Martha, para este semestre, ¿Para qué modalidad tienes mayor disponibilidad para impartir tus cursos? **©**Presencial ○ Virtual ○ Indistinta Esta opción no representa un compromiso de asignación en dicha modalidad ya que el número de cursos presenciales y virtuales depende de las condiciones sanitarias y los protocolos vigentes. **S** Continuar Ciencias en: **F** Facebook **E** Twitter **&** Youtube

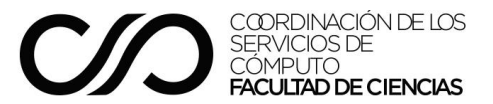

Si es que es la primera vez que solicitas grupos y no te aparecen opciones sugeridas, puedes dar clic en navegar los esqueletos, como se aprecia en la imagen.

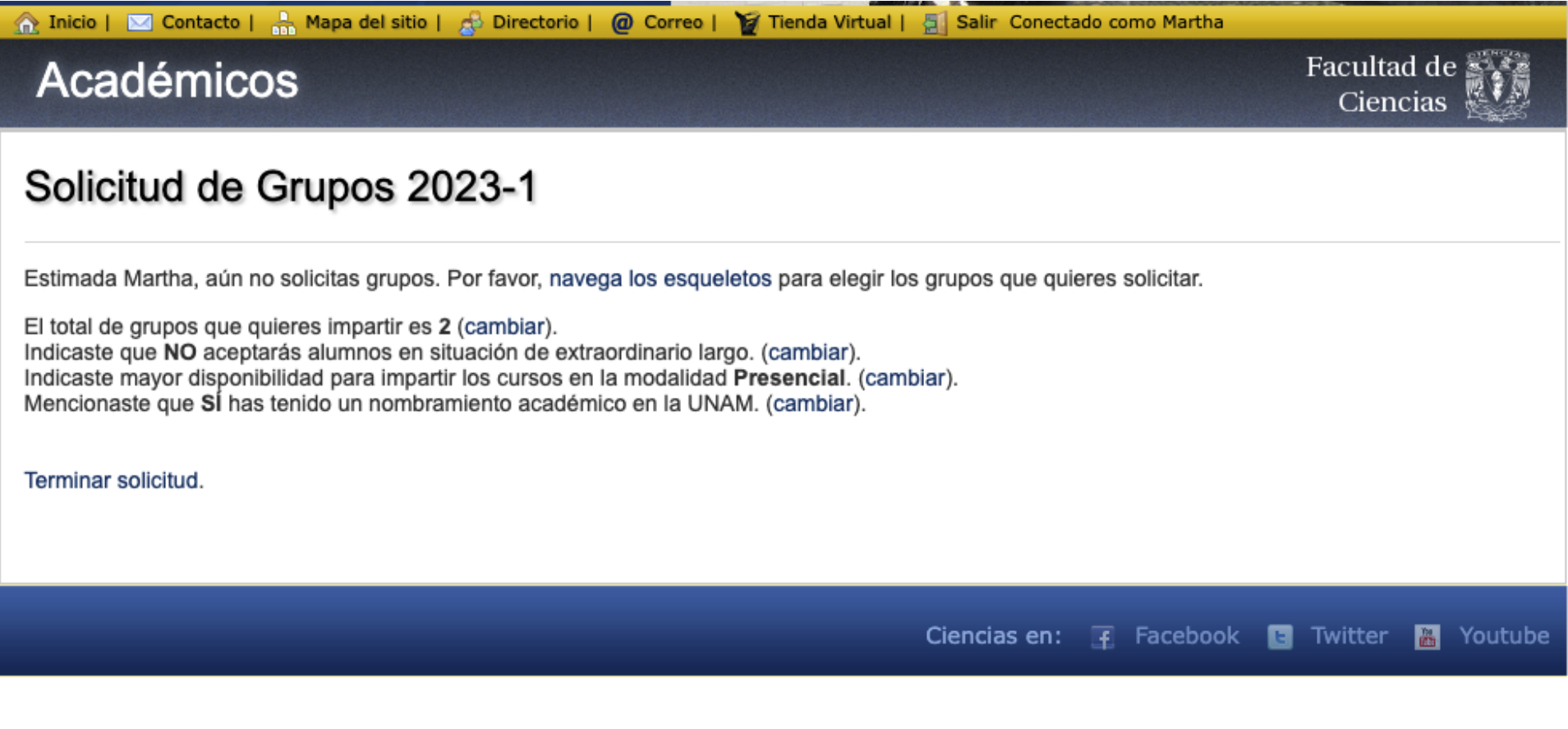

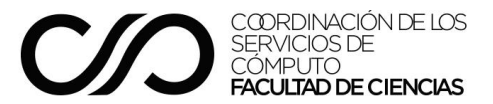

Al dar clic en **Terminar solicitud**, el sistema desplegará una pantalla con un resumen de tu registro como se aprecia en la imagen:

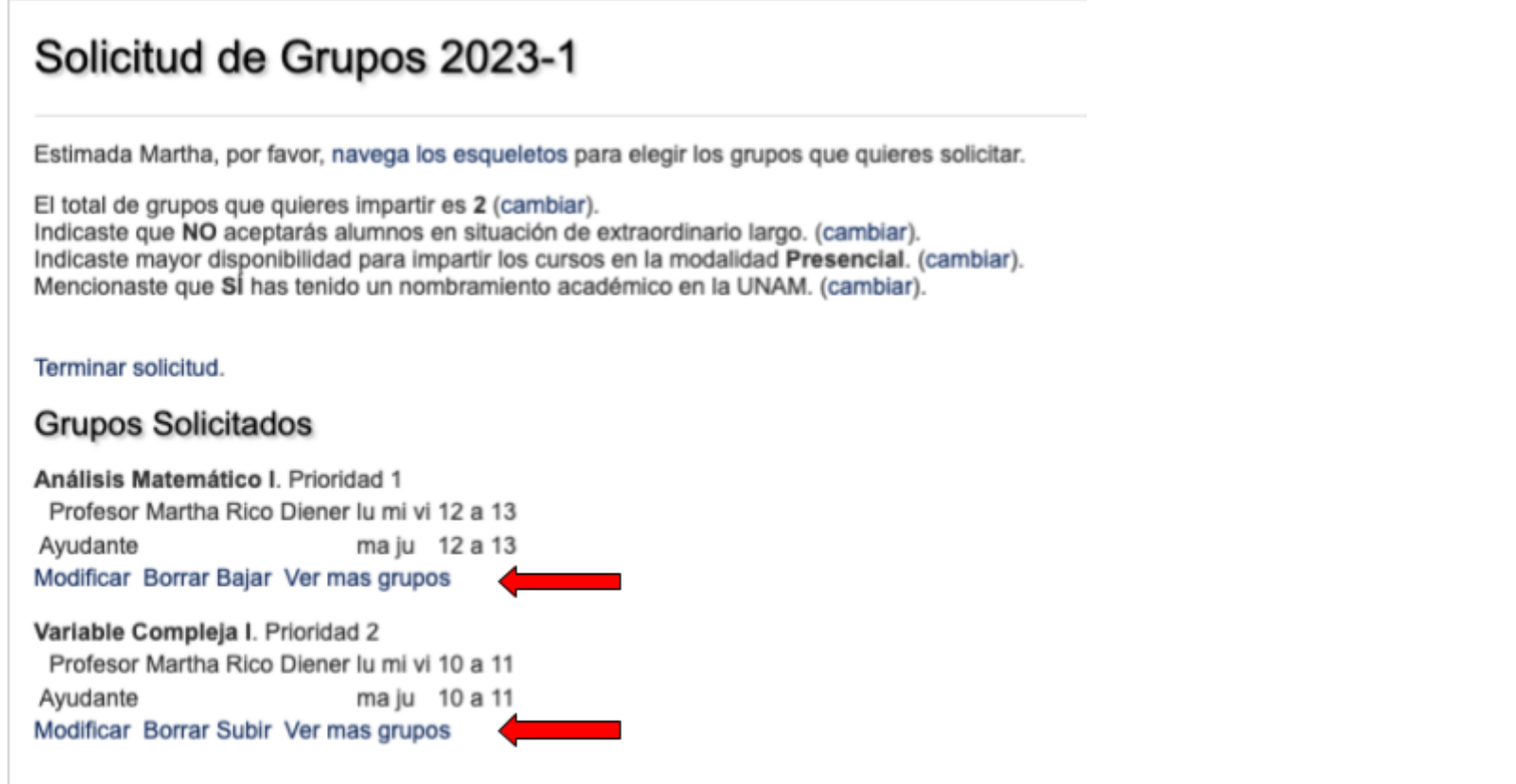

Puedes cambiar las prioridades de tu solicitud de cursos las veces que quieras, con las opciones de: **subir** y **bajar**.

Para el caso en el que tu ayudante no se haya registrado al momento de gestionar tu solicitud, puedes dejar el registro pendiente hasta que se registre.

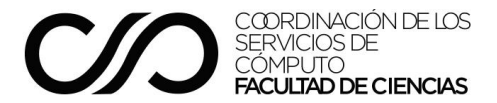

## Selección de Ayudante de Profesor

Una vez que elige un grupo, el sistema le solicita propuestas de ayudante de profesor. Cuando ninguna de las personas que colaboran frecuentemente con el profesor ha aceptado ser ayudante, el sistema mostrará a las personas pero no permitirá que sean seleccionadas.

# Solicitud de Grupos 2021-2

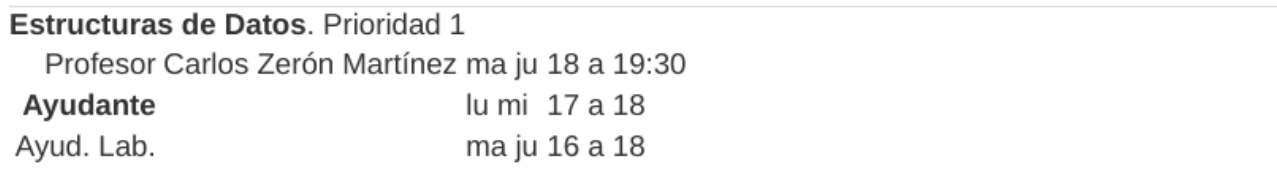

Por favor selecciona el ayudante con el que vas a hacer equipo.

#### Sugerencias

- José Antonio Vilchis Salazar. No ha aceptado ser ayudante para el 2021-2
- · Emmanuel Cruz Hernández. No ha aceptado ser ayudante para el 2021-2
- Sara Doris Montes Incin. No ha aceptado ser ayudante para el 2021-2
- Edwin Antonio Galván Gámez. No ha aceptado ser ayudante para el 2021-2
- Oscar Hernández Constantino. No ha aceptado ser ayudante para el 2021-2
- Pedro Juan Salvador Sánchez Pérez. No ha aceptado ser ayudante para el 2021-2

Buscar académico

♦ Continuar © Terminar

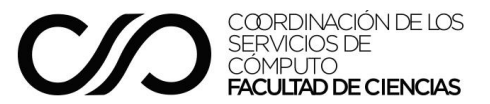

Si al menos una de las personas que colaboran frecuentemente como ayudantes del profesor ya ha aceptado ser ayudante, se verá similar a la de este ejemplo.

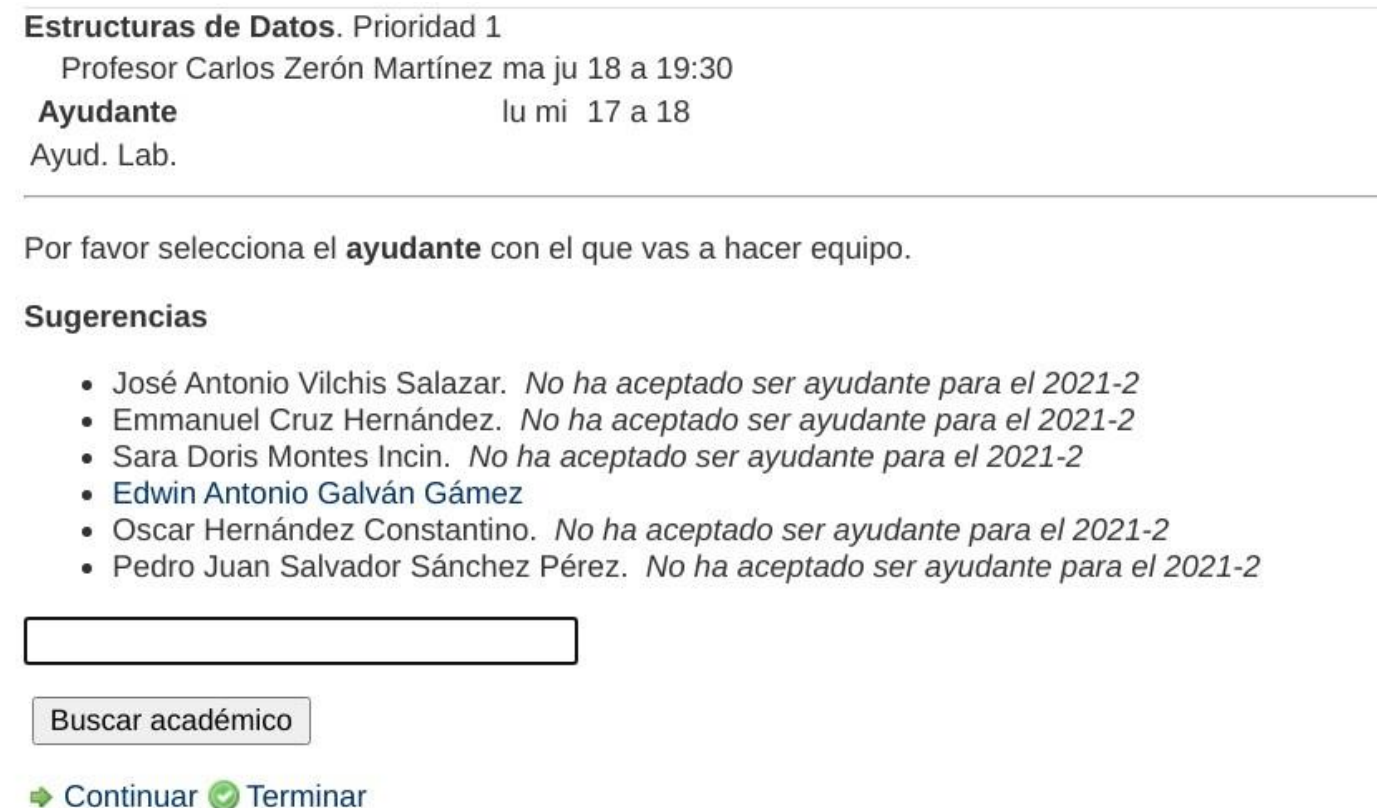

En este caso, el único que ha aceptado ser ayudante es Edwin, por lo que es el único que se puede seleccionar. Si desea solicitar a otra persona, la debe buscar en la caja que aparece abajo de los nombres.

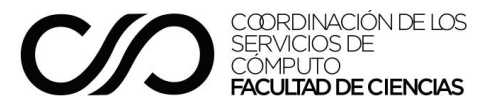

Si el profesor busca a una persona que aún no ha registrado su interés en ser ayudante de profesor durante el semestre 2021-2, le aparecerá la siguiente pantalla.

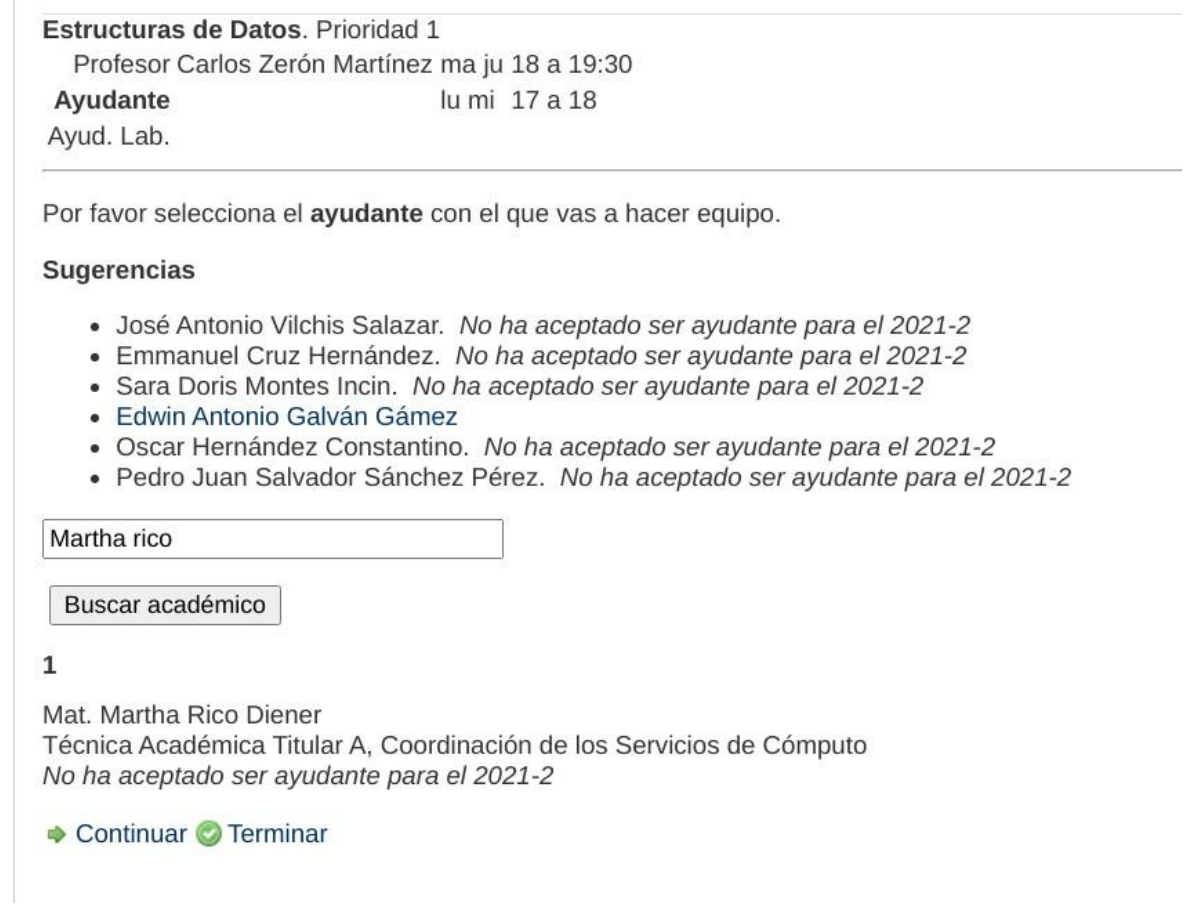

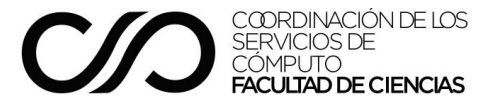

En caso de que la persona que busca el profesor ya haya manifestado su interés para ser ayudante de profesor en el semestre 2021-2, el profesor verá una pantalla como la que se muestra a continuación.

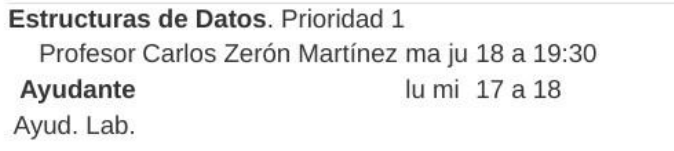

Por favor selecciona el ayudante con el que vas a hacer equipo.

#### Sugerencias

- José Antonio Vilchis Salazar. No ha aceptado ser ayudante para el 2021-2
- · Emmanuel Cruz Hernández. No ha aceptado ser ayudante para el 2021-2
- Sara Doris Montes Incin. No ha aceptado ser ayudante para el 2021-2
- · Edwin Antonio Galván Gámez
- · Oscar Hernández Constantino. No ha aceptado ser ayudante para el 2021-2
- Pedro Juan Salvador Sánchez Pérez. No ha aceptado ser ayudante para el 2021-2

Marisol Amezcua López

Buscar académico

#### $\mathbf{1}$

#### Marisol Amezcua López

Ayudante de Profesora de Asignatura A, Departamento de Matemáticas Inactiva desde el 2020-1 Ayudante de Profesora de Asignatura B, Departamento de Matemáticas Inactiva desde el 2020-1 Seleccionar

♦ Continuar ● Terminar

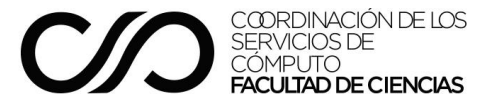

Una vez concluida la selección de ayudantes el sistema muestra una pantalla similar a la siguiente.

# Solicitud de Grupos 2021-2

Estimado Carlos, por favor, navega los esqueletos para elegir los grupos que quieres solicitar.

El total de grupos que quieres impartir es 2 (cambiar). Indicaste que NO aceptarás alumnos en situación de extraordinario largo. (cambiar).

### Terminar solicitud.

### Sugerencias

- Estructuras de Datos
- Análisis de Algoritmos
- Computación Concurrente

## **Grupos Solicitados**

Estructuras de Datos, Prioridad 1 Profesor Carlos Zerón Martínez ma ju 18 a 19:30 Ayudante Marisol Amezcua López lu mi 17 a 18 Ayud. Lab. Edwin Antonio Galván Gámez ma ju 16 a 18 Modificar Borrar Ver mas grupos

Podemos observar que en este ejemplo el profesor seleccionó a dos personas previamente registradas como ayudantes para impartir la materia Estructura de Datos para el semestre 2021-2.

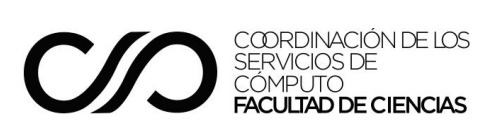

# Registro de ayudante de profesor

## Ingreso al sistema

Las personas interesadas en ser ayudantes de profesor durante el semestre 2021-2 deberán registrarse en el sistema de la Facultad de Ciencias.

A los miembros de la comunidad de la Facultad de Ciencias, que no estén registrados como profesores, se les mostrará la siguiente sección:

## Académico

• Registro de Ayudantes 2021-2 Consulta requisitos para ser contratado como ayudante

Se puede notar que en este caso la sección "Académico" no cuenta con tantas opciones como la que se le muestra a los profesores.

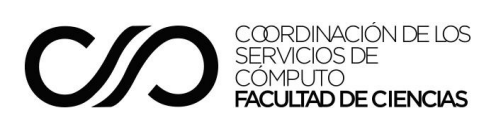

## Solicitud de registro

Una vez que hayan ingresado al sistema de la Facultad de Ciencias y elijan la opción "Registro de Ayudantes 2021-2" les aparecerá el siguiente mensaje:

# Registro de ayudantes 2021-2

#### Información importante

Esta solicitud y la asignación de cursos están normadas por la convocatoria para solicitar cursos publicada el día 23 de noviembre de 2020. Por lo tanto, es importante que antes de solicitar los cursos se haya leído íntegramente la misma y aceptado sus términos.

La convocatoria está en el enlace http://www.fciencias.unam.mx/comunicacion/detalle/2456.

Toda la información relativa al proceso de elaboración y firma de contratos para el semestre 2021-2 forma parte integral de esta convocatoria y podrá consultarse a partir del 4 de enero de 2021 en la página.

#### Para continuar por favor responde las siguientes preguntas

¿Alguna vez he tenido un nombramiento académico en la UNAM?  $\,$  Sí  $\circ$  No  $\circ$ 

□ Cuento con los créditos y promedio que se requiere para ser ayudante y no tengo ningún impedimento para ser contratado como tal.

□ Leí íntegramente y acepto los términos de la convocatoria para solicitar cursos.

Aceptar | Cancel

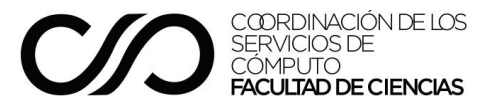

De forma similar al sistema de solicitud de cursos para profesores, los interesados en ser ayudantes de profesor durante el semestre 2021-2, no podrán llevar a cabo su registro si no responden a la pregunta y la aceptación de la declaración de no contar con ningún impedimento legal para ser contratados y el haber leído íntegramente la convocatoria. En caso de que así lo intenten el sistema les mostrará los siguientes errores.

# Registro de ayudantes 2021-2

#### Información importante

Esta solicitud y la asignación de cursos están normadas por la convocatoria para solicitar cursos publicada el día 23 de noviembre de 2020. Por lo tanto, es importante que antes de solicitar los cursos se haya leído íntegramente la misma y aceptado sus términos.

La convocatoria está en el enlace http://www.fciencias.unam.mx/comunicacion/detalle/2456.

Toda la información relativa al proceso de elaboración y firma de contratos para el semestre 2021-2 forma parte integral de esta convocatoria y podrá consultarse a partir del 4 de enero de 2021 en la página.

#### Debe corregir los siguientes errores antes de que pueda continuar.

· Debes indicar si has tenido una relación laboral previa.

- No puedes registrarte como ayudante si tienes impedimentos para ser contratado.
- No puedes registrarte como ayudante si no has aceptado haber leído íntegramente la convocatoria.

Para continuar por favor responde las siguientes preguntas

¿Alguna vez he tenido un nombramiento académico en la UNAM?  $\,$  Sí  $\circ$  No  $\circ$ 

D X Cuento con los créditos y promedio que se requiere para ser ayudante y no tengo ningún impedimento para ser contratado como tal.

 $\Box$  XLeí integramente y acepto los términos de la convocatoria para solicitar cursos.

Aceptar | Cancel

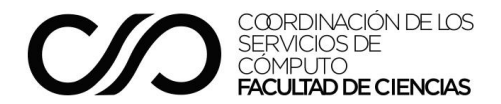

Al igual que para los profesores, todas las preguntas son obligatorias para poder continuar con el registro.

# Registro de ayudantes 2021-2

#### Información importante

Esta solicitud y la asignación de cursos están normadas por la convocatoria para solicitar cursos publicada el día 23 de noviembre de 2020. Por lo tanto, es importante que antes de solicitar los cursos se haya leído íntegramente la misma y aceptado sus términos.

La convocatoria está en el enlace http://www.fciencias.unam.mx/comunicacion/detalle/2456.

Toda la información relativa al proceso de elaboración y firma de contratos para el semestre 2021-2 forma parte integral de esta convocatoria y podrá consultarse a partir del 4 de enero de 2021 en la página.

Debe corregir los siguientes errores antes de que pueda continuar.

. No puedes registrarte como ayudante si no has aceptado haber leído íntegramente la convocatoria.

#### Para continuar por favor responde las siguientes preguntas

¿Alguna vez he tenido un nombramiento académico en la UNAM? Sí  $\odot$  No  $\bullet$ 

Cuento con los créditos y promedio que se requiere para ser ayudante y no tengo ningún impedimento para ser contratado como tal.

 $\Box$  XLeí íntegramente y acepto los términos de la convocatoria para solicitar cursos.

Aceptar Cancel

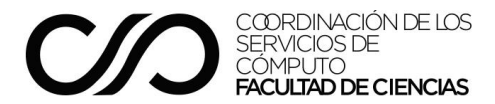

Cuando los interesados hayan concluido con su registro y accedan nuevamente a la opción de registro en el sistema de la Facultad de Ciencias, se les mostrará un mensaje como el siguiente.

Ya estás registrado para ser ayudante este semestre.

Tu registro se completó el 27 de noviembre de 2020 a las 07:36 PM